# netech

YOUR NETWORK, ANYWHERE

Cisco IP Phone Training

# TRAINING OVERVIEW

Cisco IP Phone & Agent Training

- Cisco IP Phone 7821, 8831, 8851
  - Call Control Features
  - Button review
  - User Options
  - How is my phone connected?
- Voicemail

Cisco IP Phone

7821, 8831, 8851

# CISCO IP PHONE - 7821

#### User Reference Guide

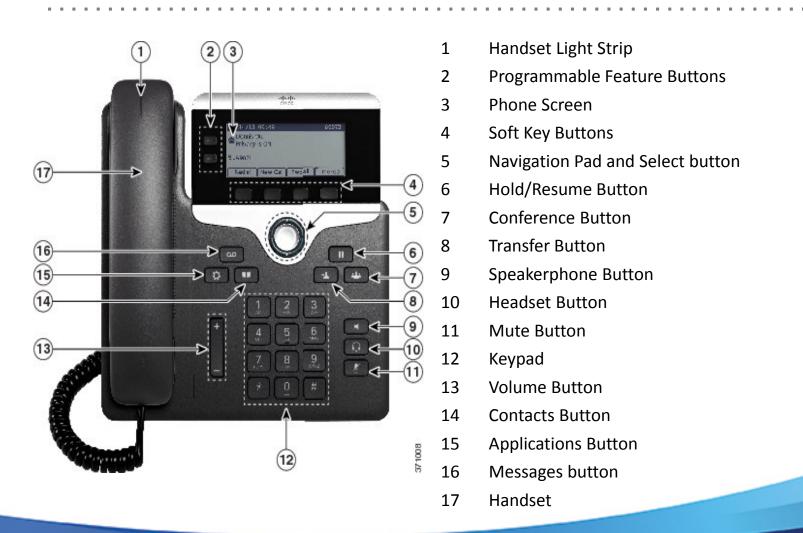

# **CISCO IP PHONE – 8851**

#### User Reference Guide

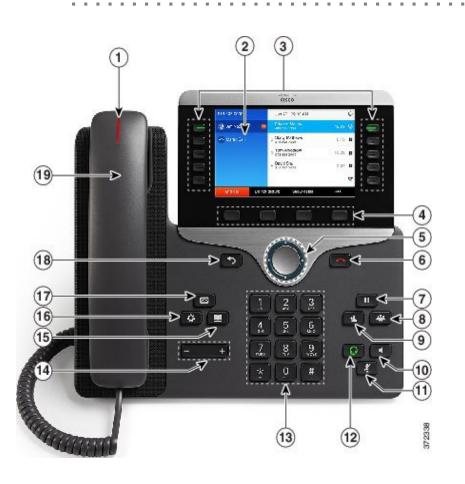

- 1 Message Waiting Indicator
- 2 Phone Screen
- 3 Line and Call Session Buttons
- 4 Soft Key buttons
- 5 Navigation and Select Buttons
- 6 End Call Button
- 7 Hold Button
- 8 Conference Button
- 9 Transfer Button
- 10 Speaker Button
- 11 Mute Button
- 12 Headset Button
- 13 Dial Pad
- 14 Up/Down Volume Rocker
- 15 Contacts Button
- 16 Application Menu Button
- 17 Messages Button
- 18 Back Button
- 19 Handset

# **CISCO CONFERENCE PHONE – 8831**

User Reference Guide

- 1 Display Screen
- 2 Soft Key Buttons
- 3 Navigation and Select Buttons
- 4 Answer Button
- 5 Dial pad
- 6 Mute Button
- 7 Volume Rocker

# CISCO CONFERENCE PHONE – 8831 (CON'T)

User Reference Guide

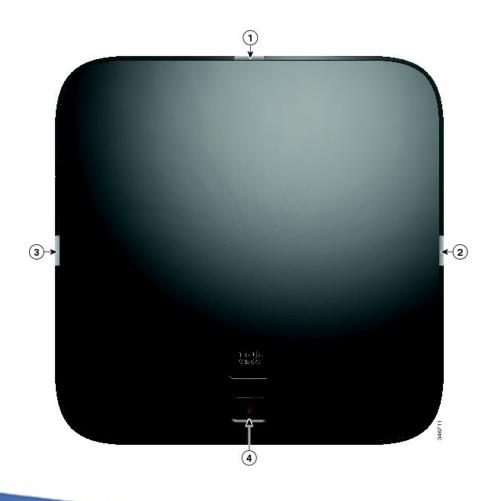

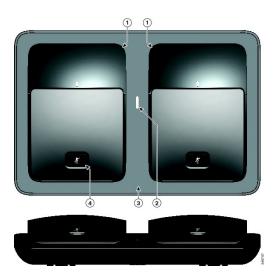

# **YOUR SCREEN: 7841**

Number a caller sees when calling to the outside world

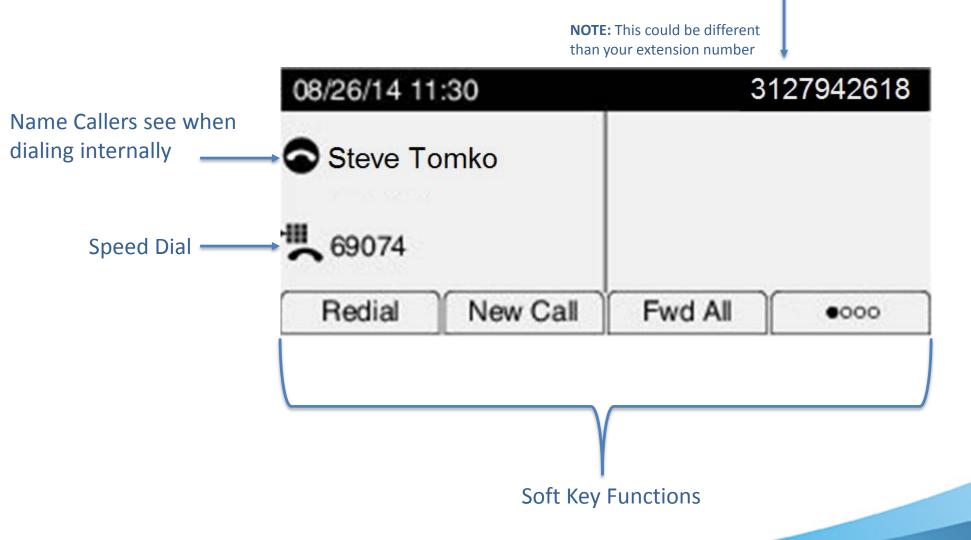

# PLACE, ANSWER, OR END CALLS

- Pick up or hang up the handset, OR
- Activate the headset or speaker phone, OR
- Use softkeys: Redial, New Call, Call, Answer or EndCall, where appropriate.
- Dial 9 to get an outside line
- Dial 9911 for emergency services
- 3XXXX to reach others in the 217-XX3-XXXX area

# **HOLD & RESUME**

- While on a call, Press to Hold.
- To return to the call, press the **Resume** soft-key, tap blinking green line button, or Press

# TRANSFERRING CALLS

- 1. From an active call, Press
- 2. Dial the extension or phone number
- 3. Hang up or press

**Optional**: To toggle between calls, press **Swap** soft-key before completing Step 3.

# **BLIND TRANSFER**

- Transfer a call without talking to the recipient
  - From an active call, press
  - Enter extension
  - Hang up to complete the transfer, or press

# **CONSULT TRANSFER**

- Let the transfer recipient know who is on the other line
  - From an active call, press
  - Enter the extension or number
  - Wait for the transfer recipient to answer and announce caller
  - Hang up to complete the transfer, or press
    or the Transfer soft-key.

# **CONFERENCE CALLS**

From a connected call, press

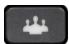

- Dial desired extension or number
- Wait for the call to connect
- Optional: Press Swap soft-key to toggle between parties.
- Press again to complete conference.
- Repeat to add additional participants
  - Max 6 participants

# **CONFERENCE CALLS CONT'D**

- Press **Details** Softkey
- Conferencing phone may use Remove soft-key to remove selected party from the conference
- For the 8831 Conference Phone, be aware that the
  more > soft key might be used to reach these options

# **USER OPTIONS**

### Applications Menu Button

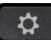

- Ring Type
  - Change the ring tone of your phone
  - Play, Set, Apply, or Cancel
- Contrast
  - Change the contrast of your phone display
  - Press the Save Softkey or press Cancel to exit
- Call History
  - Missed Calls, Received Calls, or Placed Calls
    - If you need to edit the displayed number, press EditDial
    - Go off-hook or press Dial to place a call

# **USER OPTIONS - CONTINUED**

### Contact Menu Button

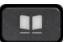

- Select Corporate Directory
- Search for extensions or people by first name, last name, or extension.
- Search parameters are not case sensitive
- Use your keypad to enter a full or partial name and press Search
- To dial, select the listing you want to dial, go off-hook or press Dial

**Note**: Only VoIP phone users and users who have direct lines are in the Corporate Directory.

# **PHONE CONNECTION: 7821**

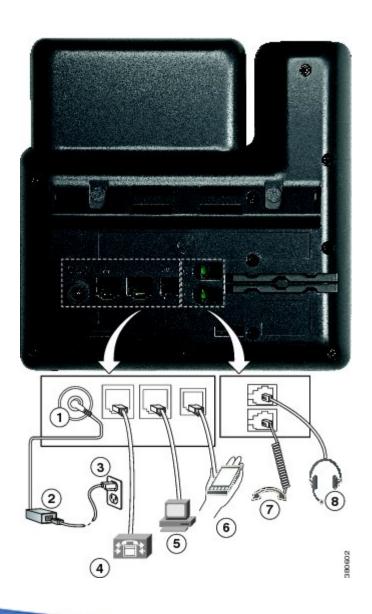

- 1 Not Applicable
- 2 Not Applicable
- 3 Not Applicable
- 4 Connect to Network (Power for Phone)
- 5 Connect to PC
- 6 Not Applicable
- 7 Connect to Handset
- 8 Connect to Headset

#### **SPECIAL NOTE:**

- If your PC is not connected to your phone, your PC will not have network connectivity
- If you phone is not connected to your network port, neither your phone nor your PC will have network connectivity
- Power for the phone is through the network cable

# **PHONE CONNECTION: 8851**

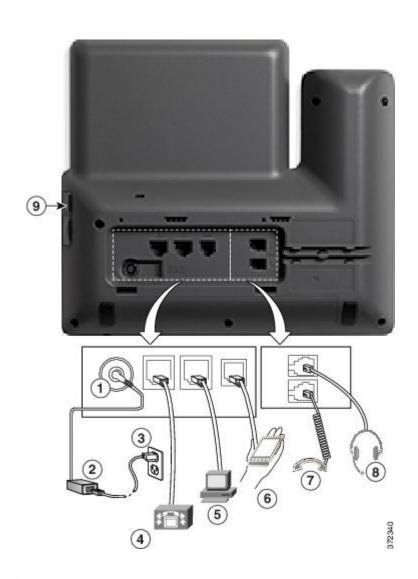

- 1 Not Applicable
- 2 Not Applicable
- 3 Not Applicable
- 4 Connect to Network (Power for Phone)
- 5 Connect to PC
- 6 Not Applicable
- 7 Connect to <u>Hand</u>set
- 8 Connect to Headset
- 9 Side Car attachment

#### **SPECIAL NOTE:**

- If your PC is not connected to your phone, your PC will not have network connectivity
- If you phone is not connected to your network port, neither your phone nor your PC will have network connectivity
- Power for the phone is through the network cable

# **CHANGING SPEED DIALS**

- Users with 7821 model can modify up to 10 speed dials accessible when using the **Down** button on the navigation pad
- Must go to the User Portal web page
- Login using your Illinois.gov user credentials

# **CHANGING SPEED DIALS STEPS**

- Open up a browser (Internet Explorer or Firefox)
- Go to <a href="https://ccmuser.illinois.gov/ccmuser">https://ccmuser.illinois.gov/ccmuser</a>
- Login using your Illinois.gov credentials
- At the top left, use the User Options drop down: User Options
- Select Device
- Under "Name" drop down select your appropriate device NOTE: YOU SHOULD SEE YOUR MODEL NUMBER AND PERSONALIZED DESCRIPTION BELOW
- At the top menu bar, select 🗞 speed Dials
- Modify your speed dials and abbreviated speed dials appropriately and select save and then Apply Config

CAUTION: BY SELECTING "APPLY CONFIG" YOUR DEVICE WILL RESET FOR 5 SECONDS (IF YOU'RE CURRENTLY ON A CALL, IT WILL WAIT UNTIL YOU HAVE COMPLETED THE CALL)

Cisco Unity Connection

# **VOICEMAIL**

# SETTING UP VOICEMAIL

- This section applies only to users with VM
- Press Messages button
- Enter the default PIN: 643125
- Set up and personalize your voice message service by following the instructions:
  - Record your name
  - Record your greeting
  - Select a new PIN
- Important: Do not hang up until the recording says you have now finished enrollment.

# **ACCESSING VOICEMAIL**

- From your phone: Press Messages button and enter you pin
- From another network phone: Press followed by
  \* (asterisk)
  - Enter your ID (your <u>10-digit</u> extension)
  - Enter your PIN

# **ACCESSING VOICEMAIL – CONTINUED**

- Remotely:
  - 1. Call your DID number
    - Press \* (asterisk) when you hear the greeting
    - o Enter your ID (your 10-digit extension)
    - o Enter your PIN
  - 2. Call the voicemail number 217-558-7045
    - Enter your ID (your <u>10-digit</u> extension)
    - o Enter your PIN

# TRANSFER DIRECT TO VOICEMAIL

- Send the person on the line directly to the transfer recipient's voicemail
  - From an active call, press
  - Press the Asterisk (star) key, and then dial desired extension or number.
  - Hang up to complete the transfer, or press or the Transfer soft-key.

# SPECIAL NOTE TO CENTREX USERS

- You will have new Voicemail boxes after being converted to VoIP
- Your old Centrex Voicemail box will not longer receive voicemails
- You will have 30 days to listen to old voicemails prior to being permanently deleted

#### To Access old Voicemail:

- 1. From any phone dial: **312-814-4400**
- 2. Press \* and Enter in your extension: XXX-XXXX
- 3. Enter in your pin

# **UNIFIED MESSAGING**

- Email notification of new voicemail
- Email attachment of WAV file to be played on PC

Questions?

# **HANDS-ON TRAINING**